# eeee eeeee eee **Department of Agricultural Marketing** eeee seessesses seess

### **Application for Hamali License**

#### Step 1: Enter the login details

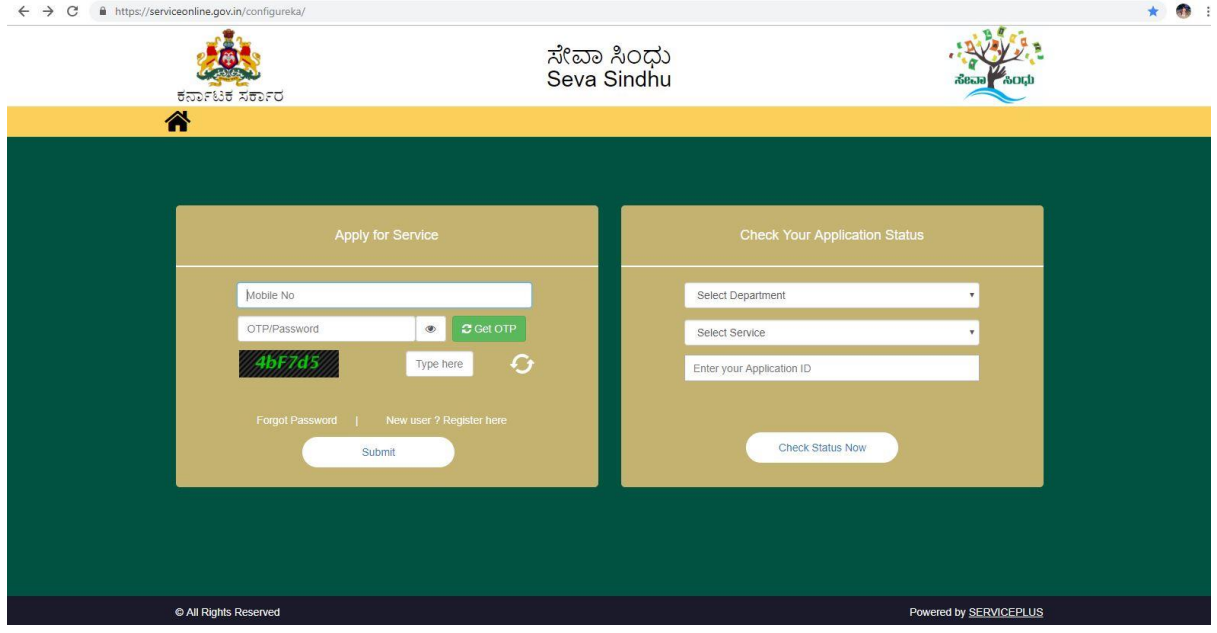

### Step 2 : Citizen Login will be displayed

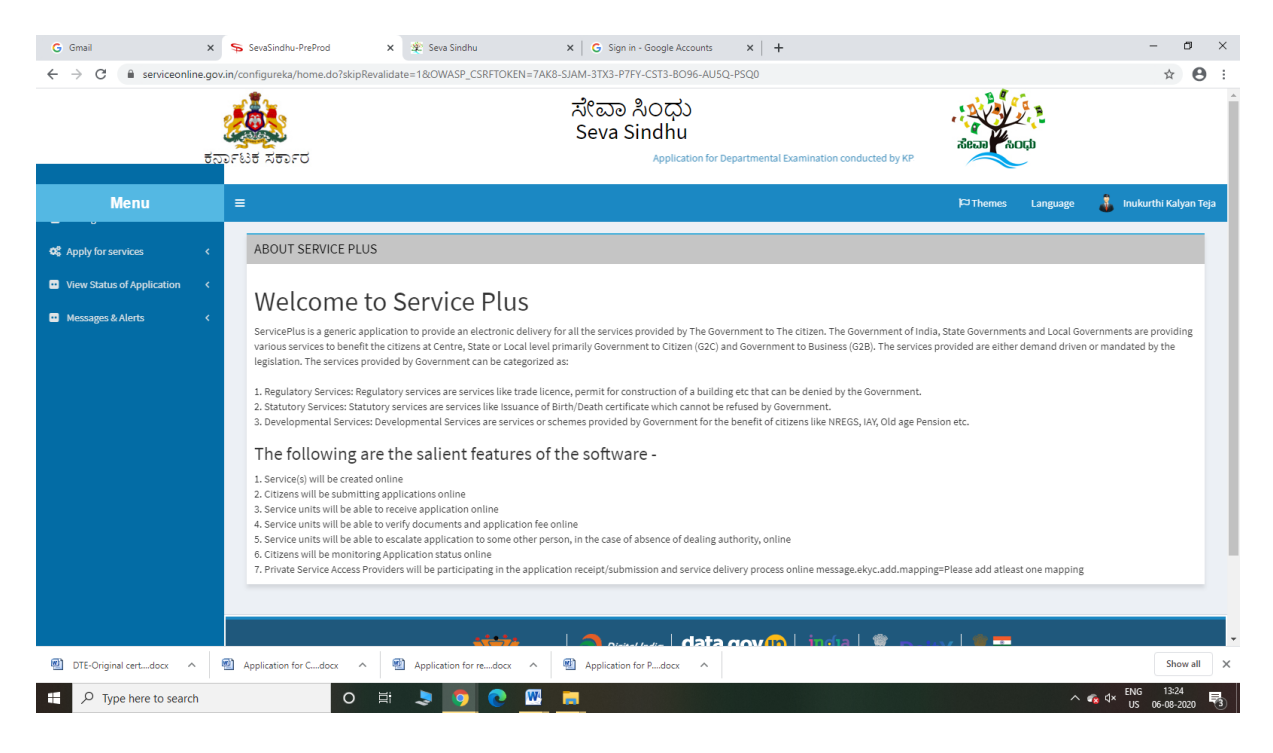

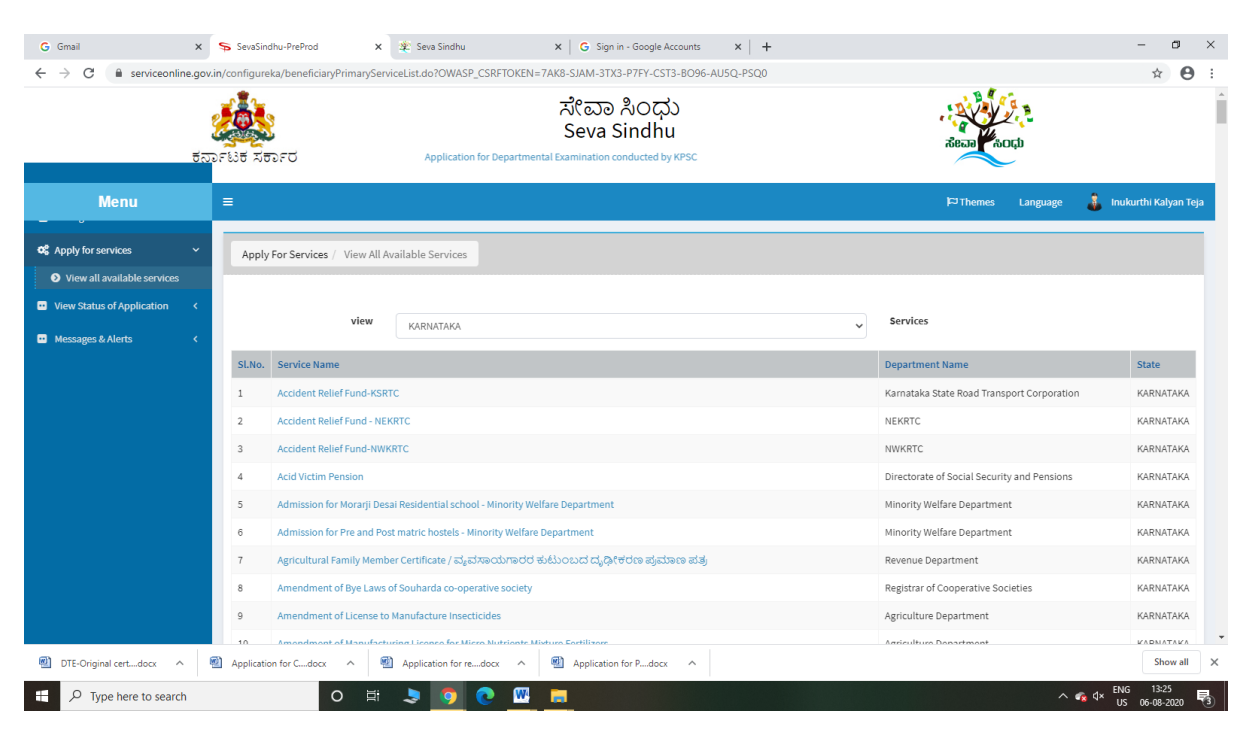

#### Step 3 : Search the required service and click to open

#### Step 4 : Fill the Applicant Details & Photocopies details

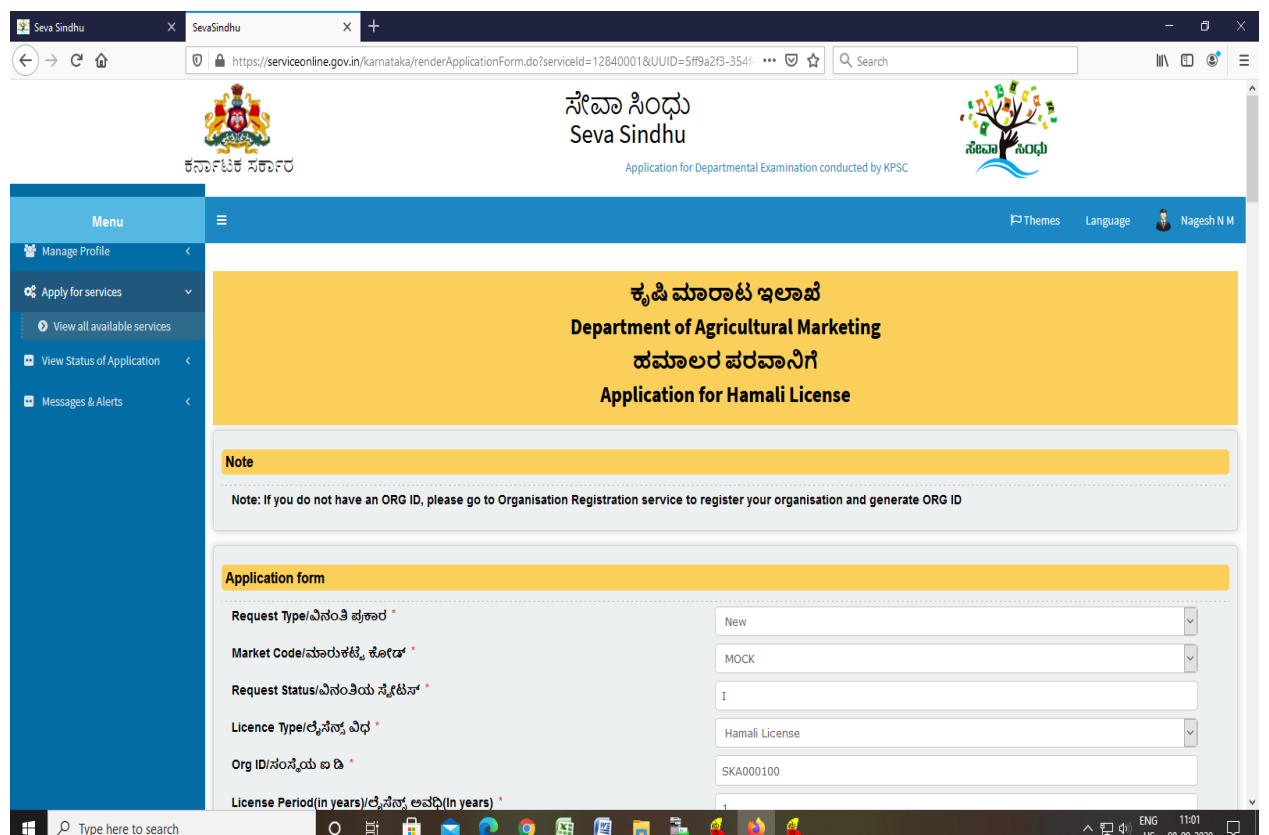

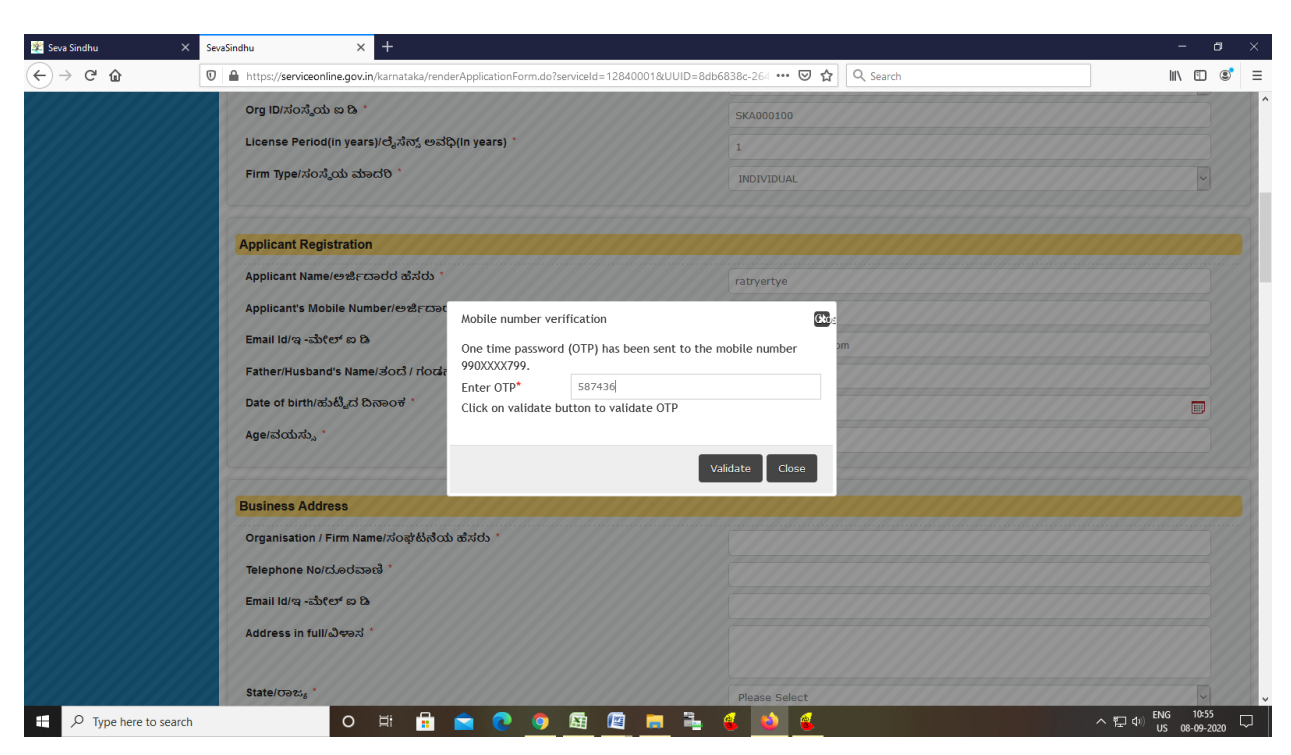

Step 5 : Enter the OTP and verify mobile Number and Validate

Step 6 : Click on I agree checkbox and fill the Captcha Code as given & Submit

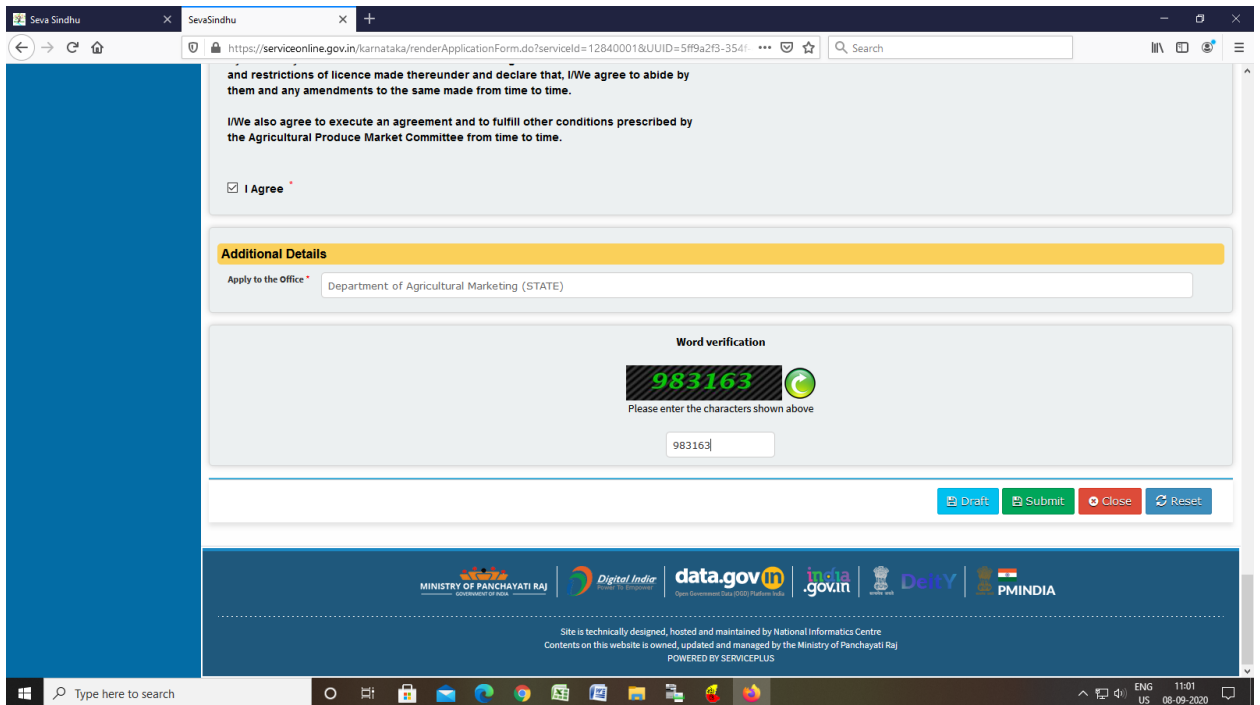

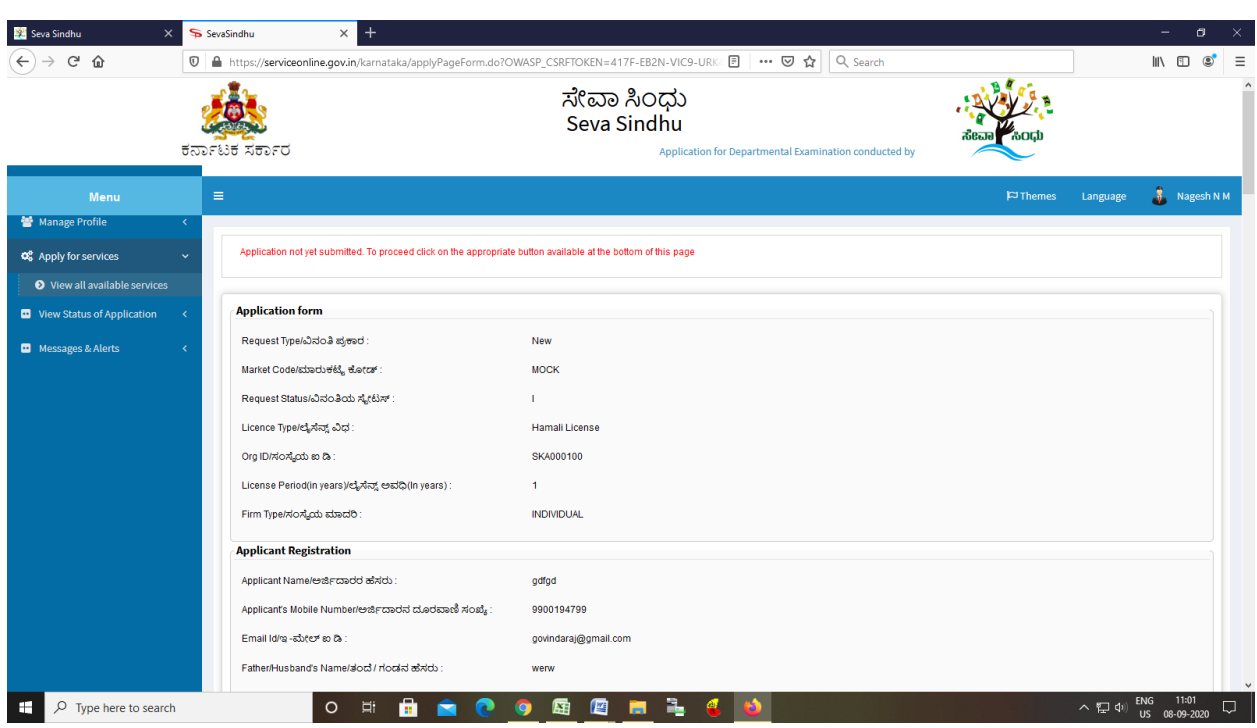

### Step 7: A fully filled form will be generated for user verification

## Step 8 : Click on Attach Annexure

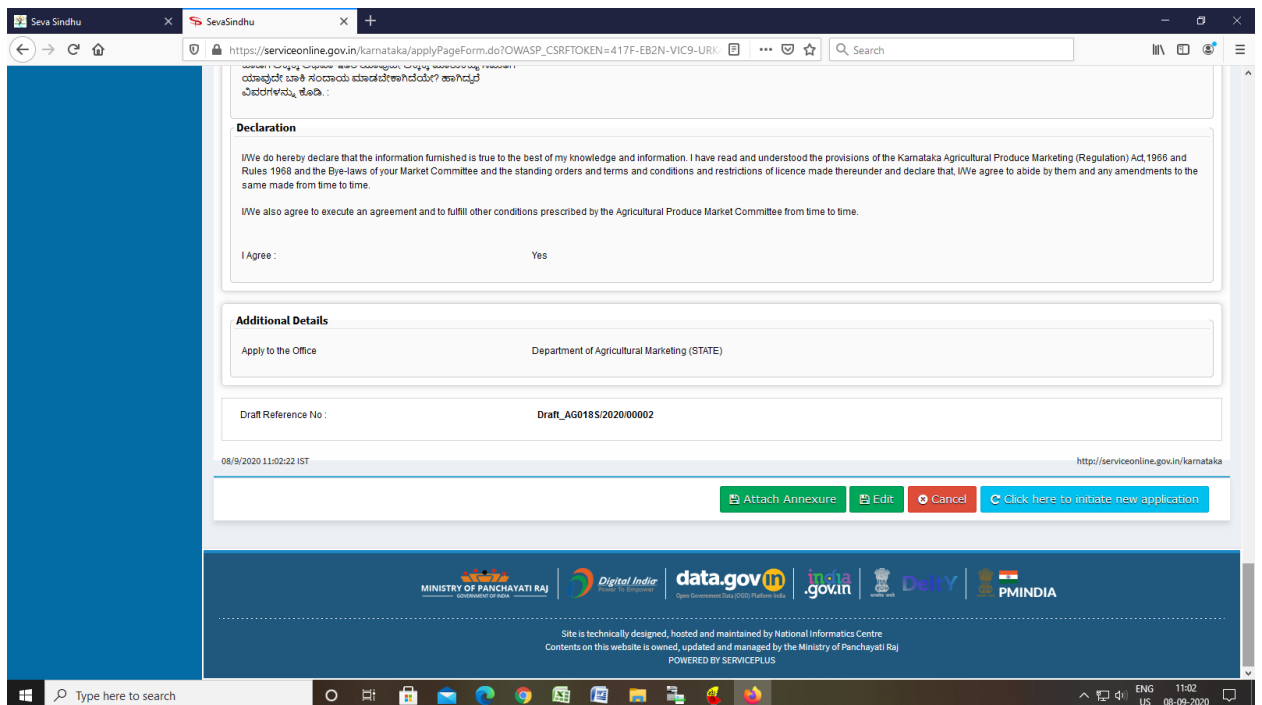

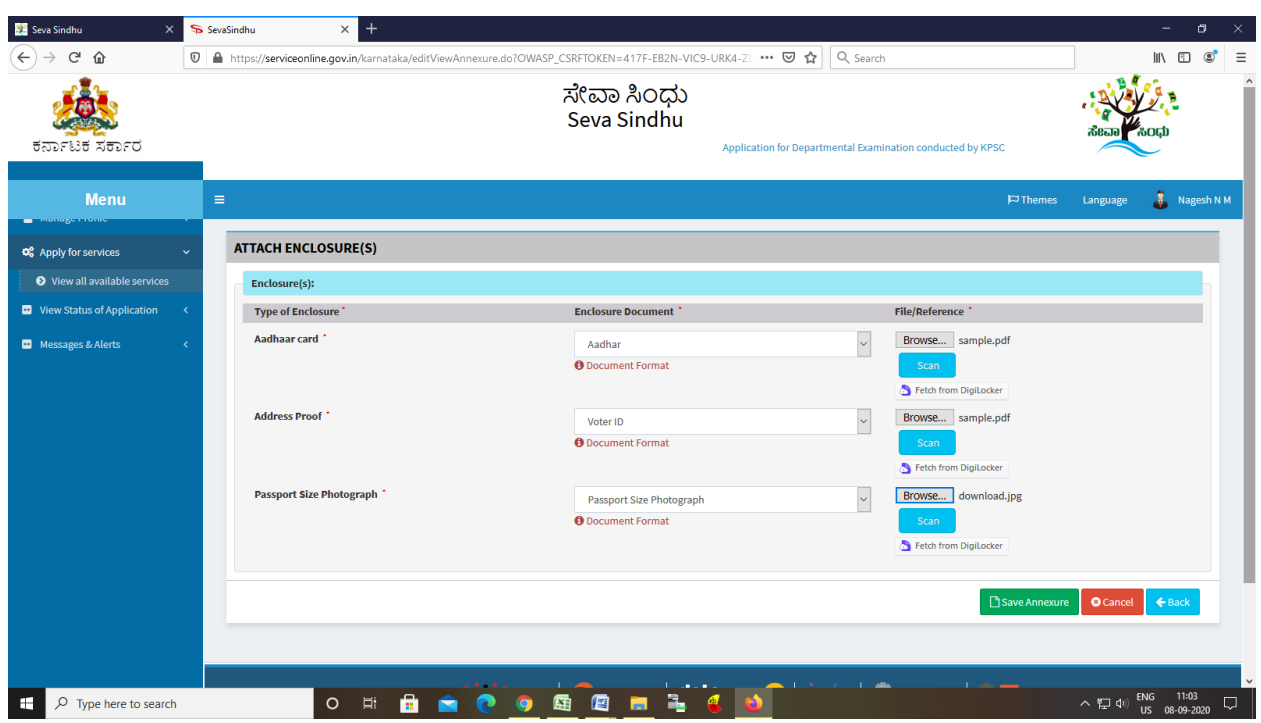

### Step 9: Attach the annexures and save them

Step 10: Saved annexures will be displayed

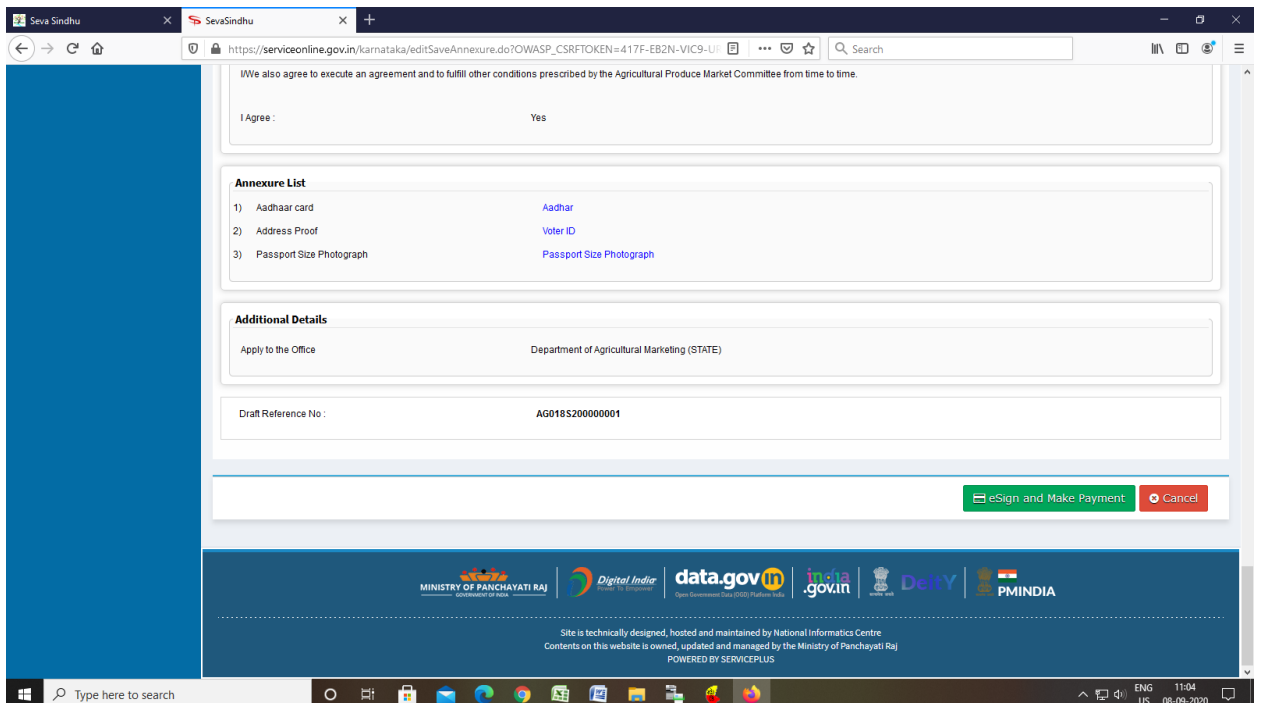

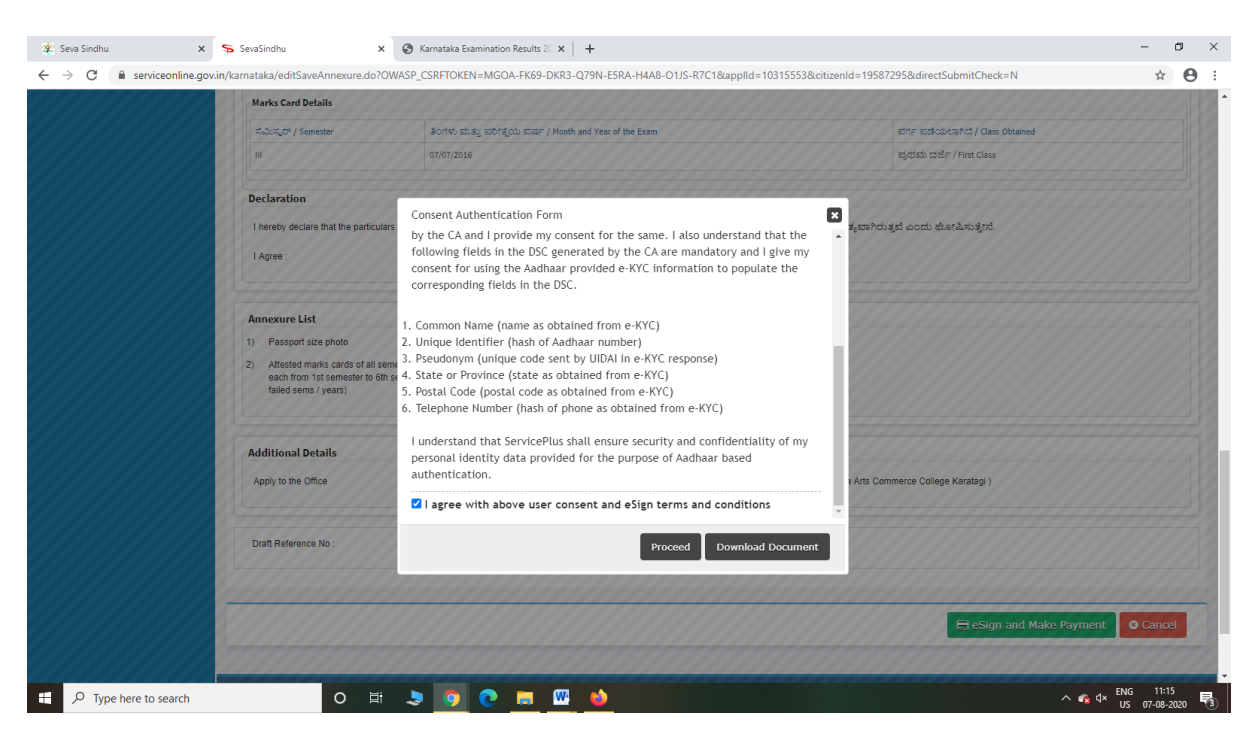

Step 12: eSign page will be displayed. Fill Aadhar number to get OTP and proceed to payment

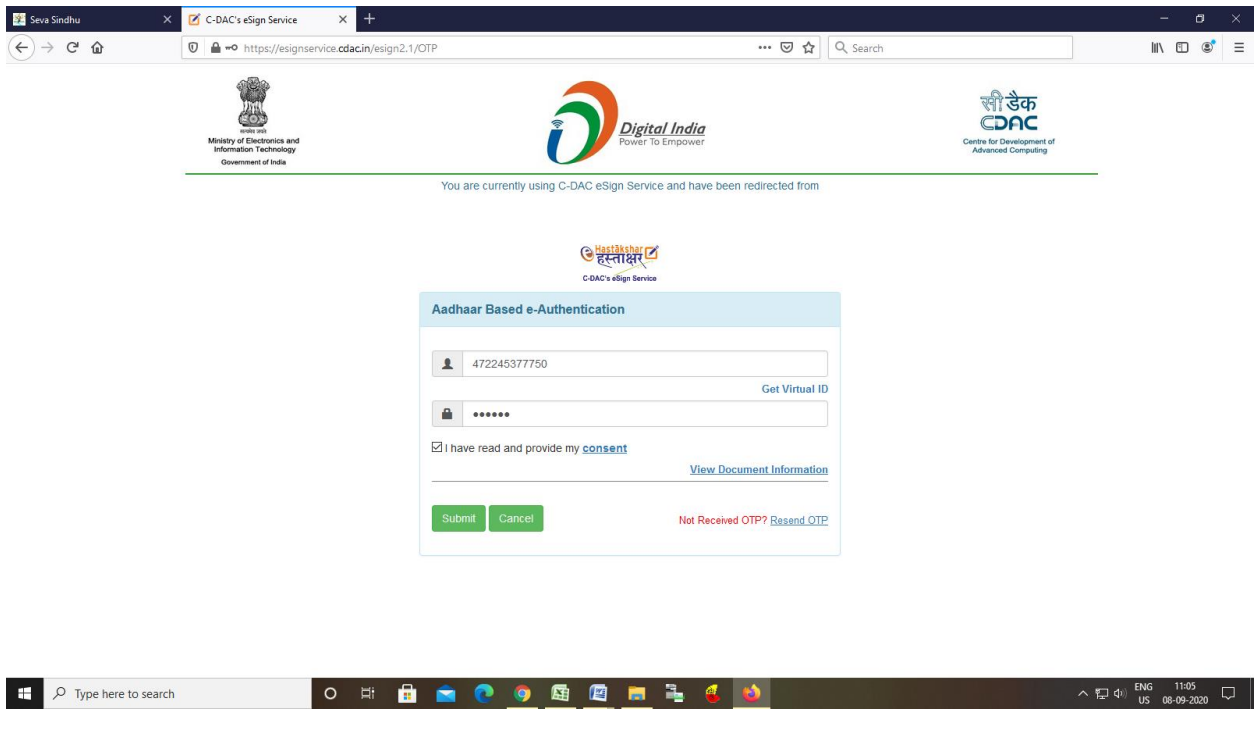

#### Step 11 : Click on e-Sign and proceed

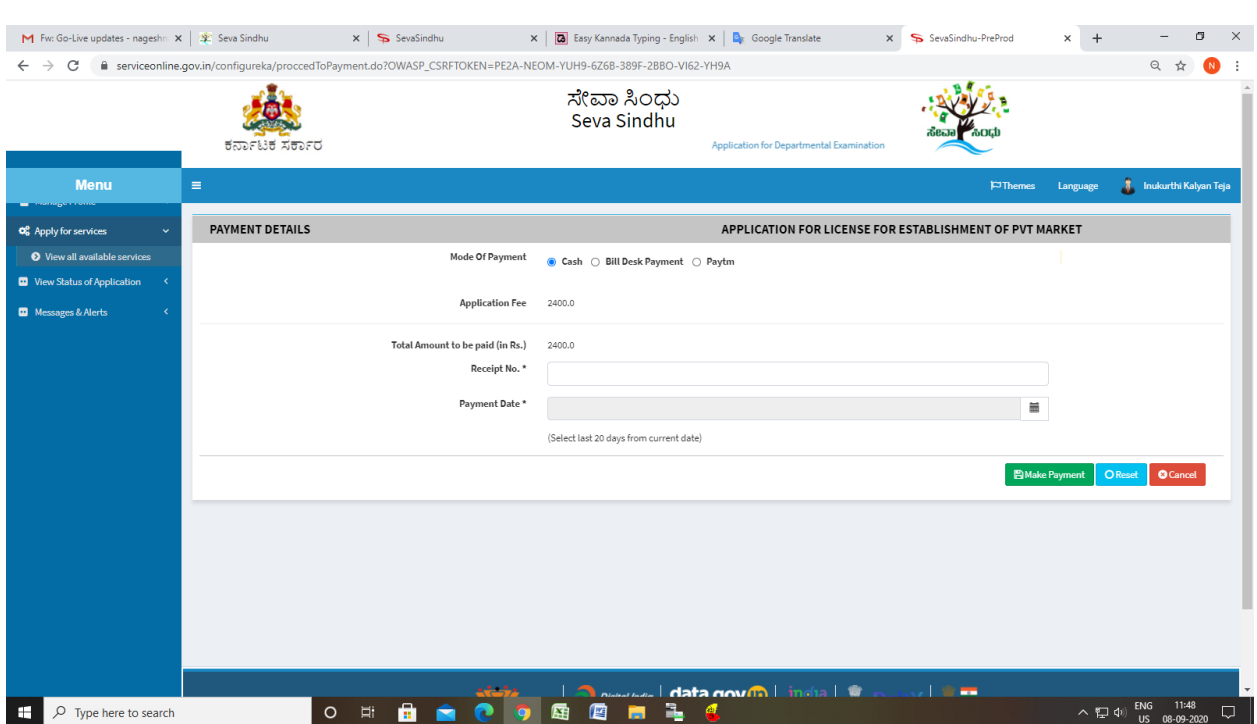

### Step 13: Click on Make Payment and proceed

Step 14: After Payment is Successful, acknowledgement will be generated

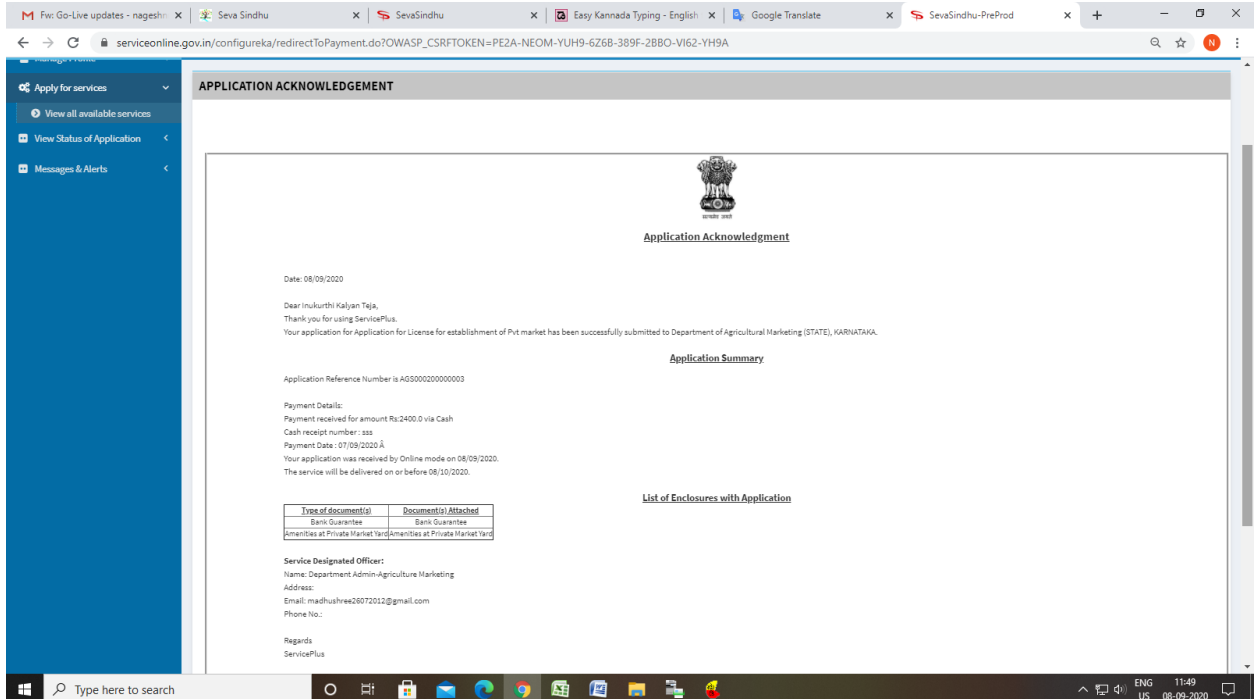